## Оформление экспортных поручений на погрузку.

Переходим в раздел «Убытие с терминала». Подраздел «Морские поручения» -> Создать

## I Заполнение вкладки «Общие данные».

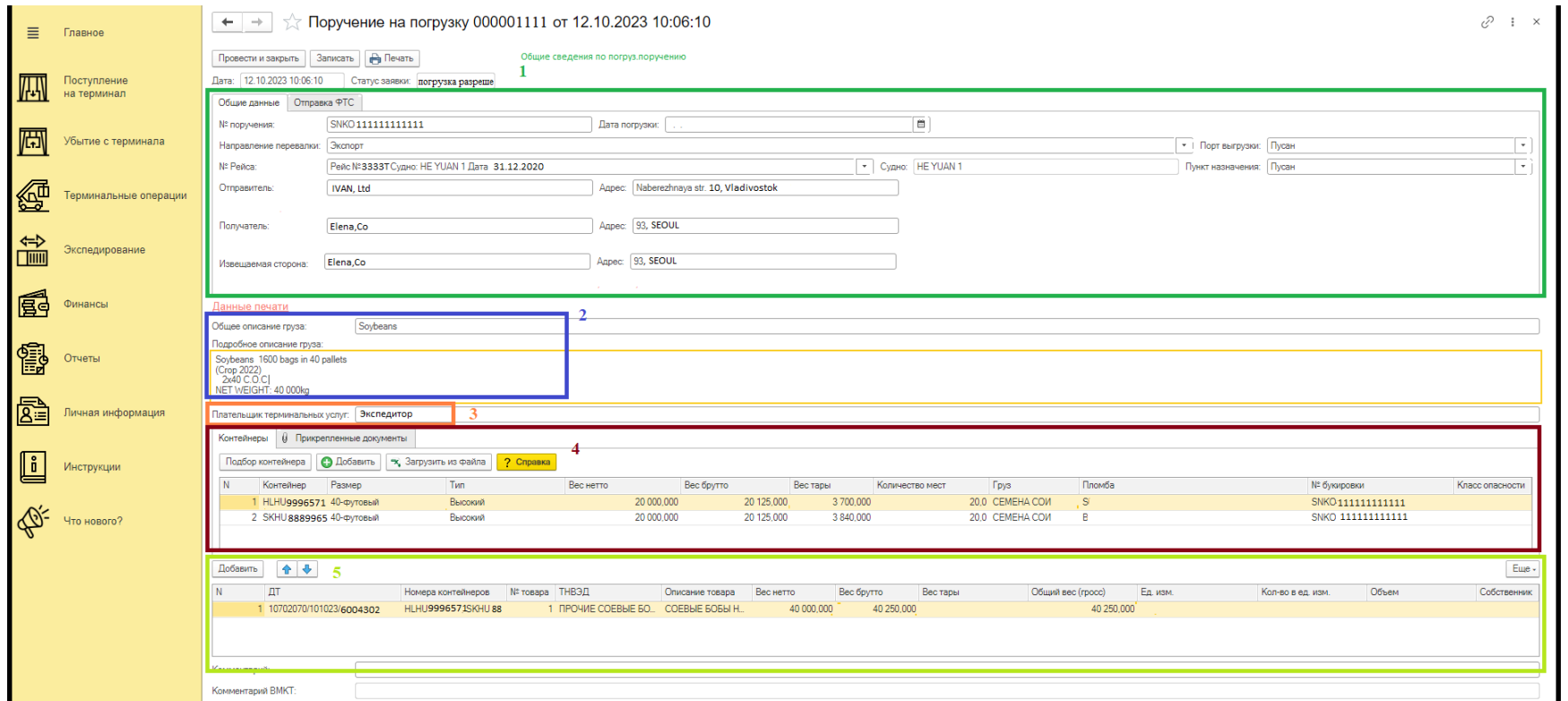

- 1- Заполнение общих сведений по поручению: номер поручения на погрузку, дату погрузки, направление перевалки, номер рейса, порт и пункт назначения, сведения об отправителе и получателе.
- 2- Информация о грузе
- 3- Плательщик терминальных услуг (обязательное к заполнению поле) указывается наименование контрагента, который будет оплачивать терминальные услуги.
- 4- Информация о контейнерах, отправляемых по данному поручению на погрузку.

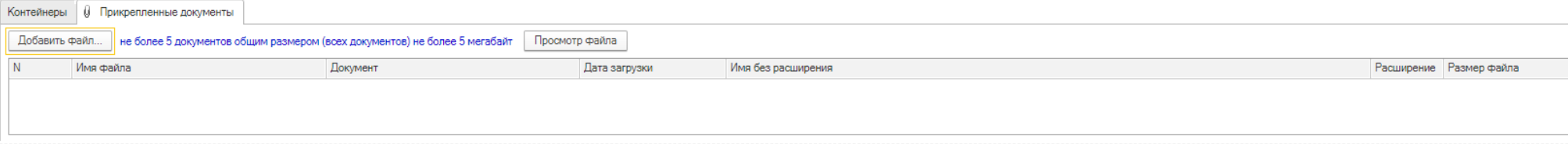

В информации о контейнерах, при переходе на вкладку «Прикрепленные документы», необходимо прикрепить к заявке договор экспедирования/агентский договор, доверенность. В зависимости от номенклатуры товаров также дополнительно необходимо прикрепить ЖД накладные при наличии, ЭСД и QR-код на лесоматериалы, идентификационные заключения, лицензии, разрешительные документы, райдеры к погрузке с указанным объемом лесоматериалов. Документы прикрепляются в формате PDF и общим размером всех документов не более 5 Мб. Наименование документа не должно превышать 50 символов.

## 5- Информация о декларации на товары

II Заполнение вкладки «Отправка ФТС»

Для отправки поручения на погрузку в ФТС необходимо перейти на вкладку «Отправка ФТС» и нажать кнопку «Отправка поручения в ФТС». После того, как на экране появится гиперссылка, необходимо пройти по ней и подписать документ электронно-цифровой подписью ответственного сотрудника компании. При необходимости данную процедуру пройти 2 раза. После отображения на данной вкладке статуса ФТС «Передано в таможню», необходимо созвониться с дежурным таможенным инспектором и уведомить его о направлении поручения на погрузку через ЛК экспедитора ВМКТ.

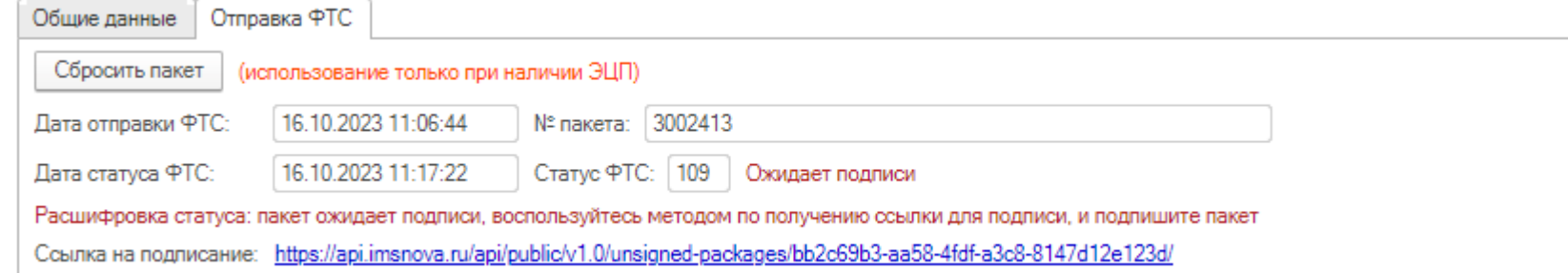

При согласовании погрузки со стороны таможни статус заявки изменится на «Погрузка разрешена».

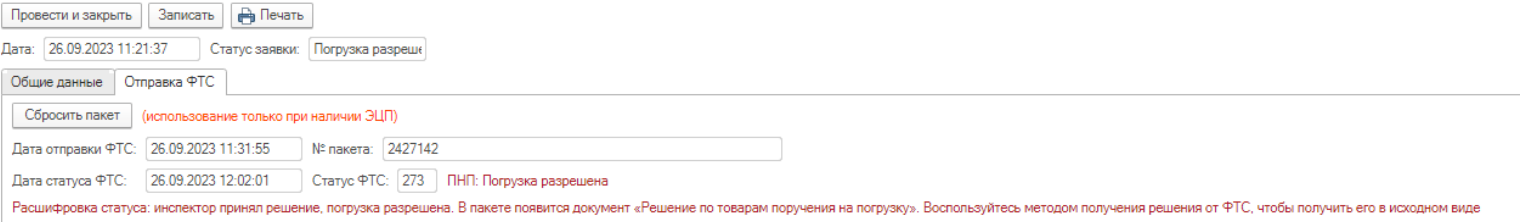

III Получение печатной формы поручения на погрузку с отметкой таможенного инспектора «Погрузка разрешена».

При изменении статуса заявки на «Погрузка разрешена» при необходимости можно вывести на печать поручение на погрузку с отметкой инспектора ФТС. Для этого нажмите кнопку «Печать». Открывшуюся форму можно сохранить или вывести на печать.

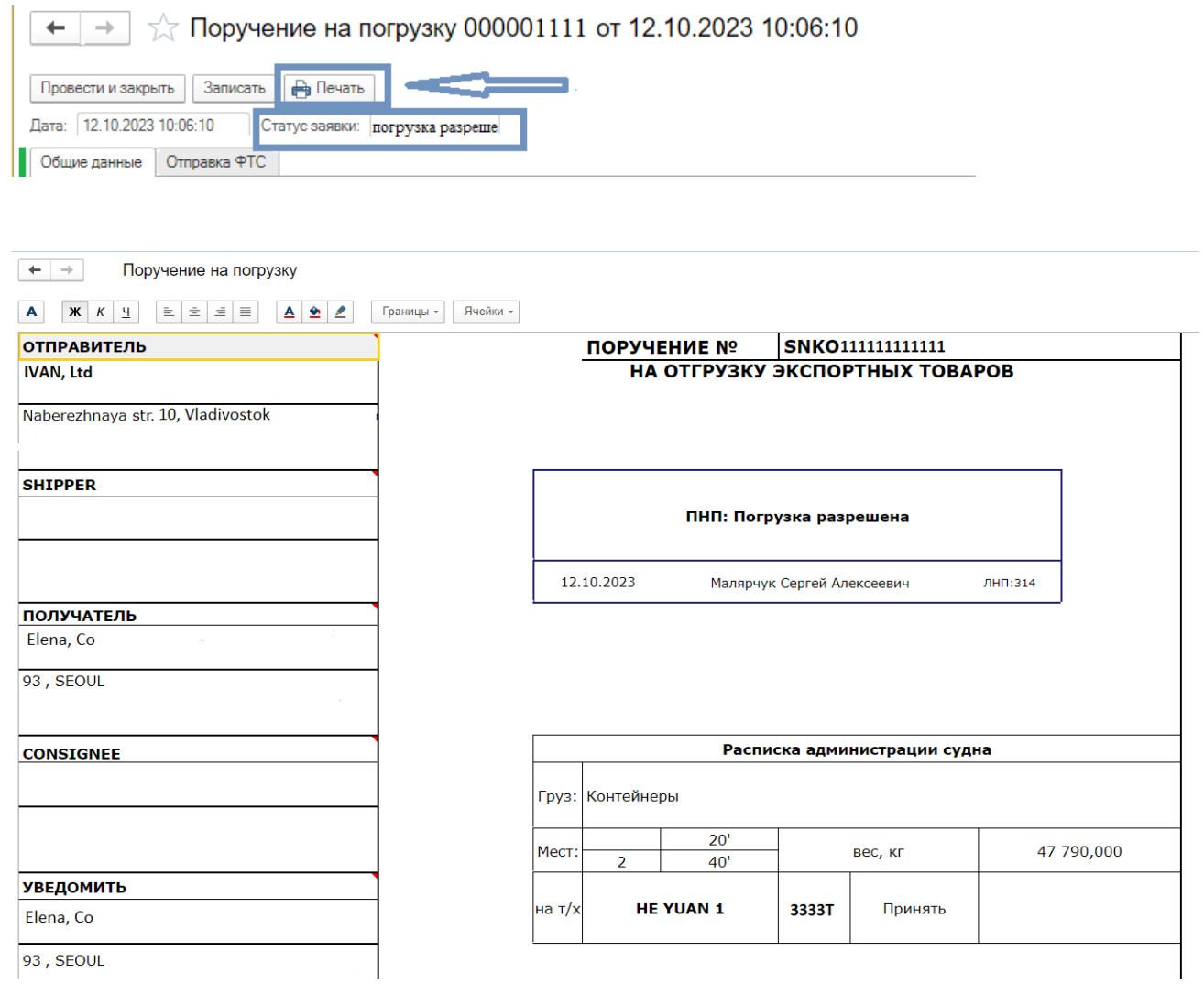